# **Hilfe zur Registrierung in Untis**

Bevor Sie die App Units-mobile nutzen können, müssen Sie sich im Internet registrieren. Dazu benutzen Sie einen Browser (Google, InternetExplorer, usw.). Am übersichtlichsten geht es am PC. Geben Sie im Browser "WebUntis School Search" ein.

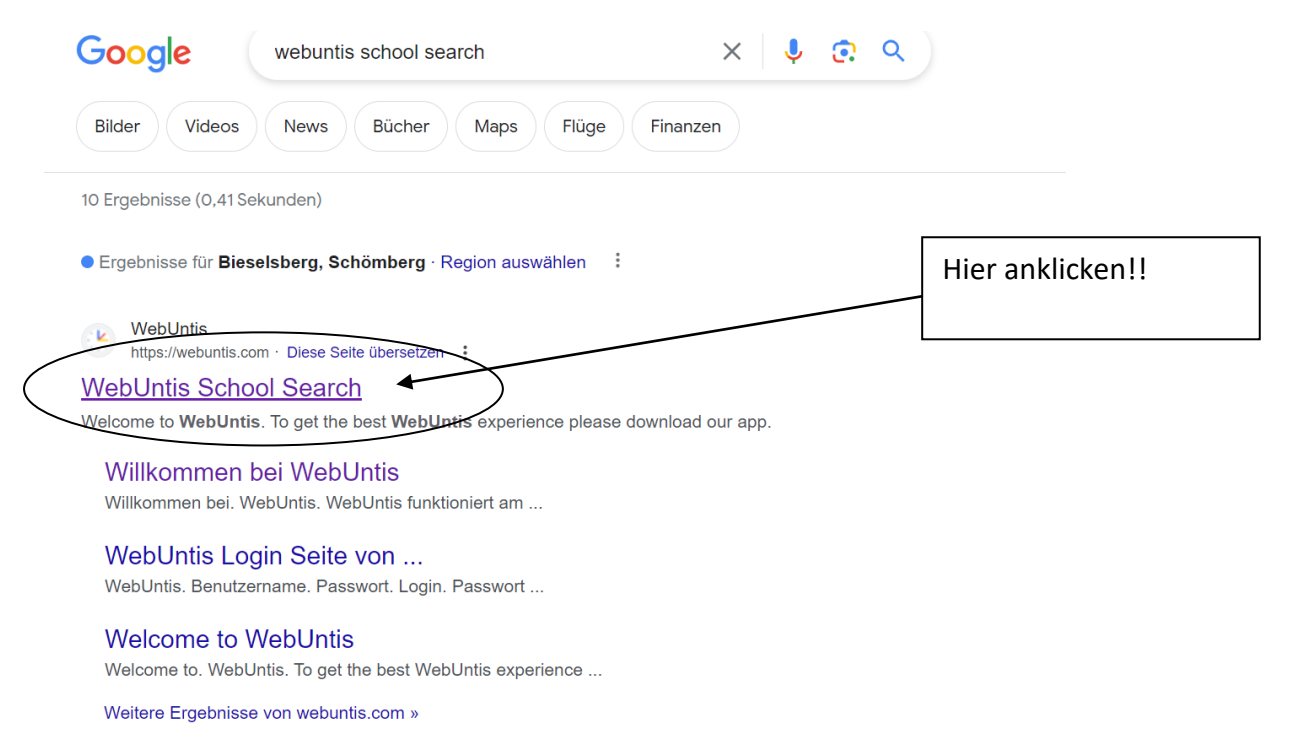

### Es öffnet sich die Seite von webuntis.com.

Geben Sie anschließend den Schulnamen ein, er wird automatisch vervollständigt, klicken Sie auf das untere Feld!!

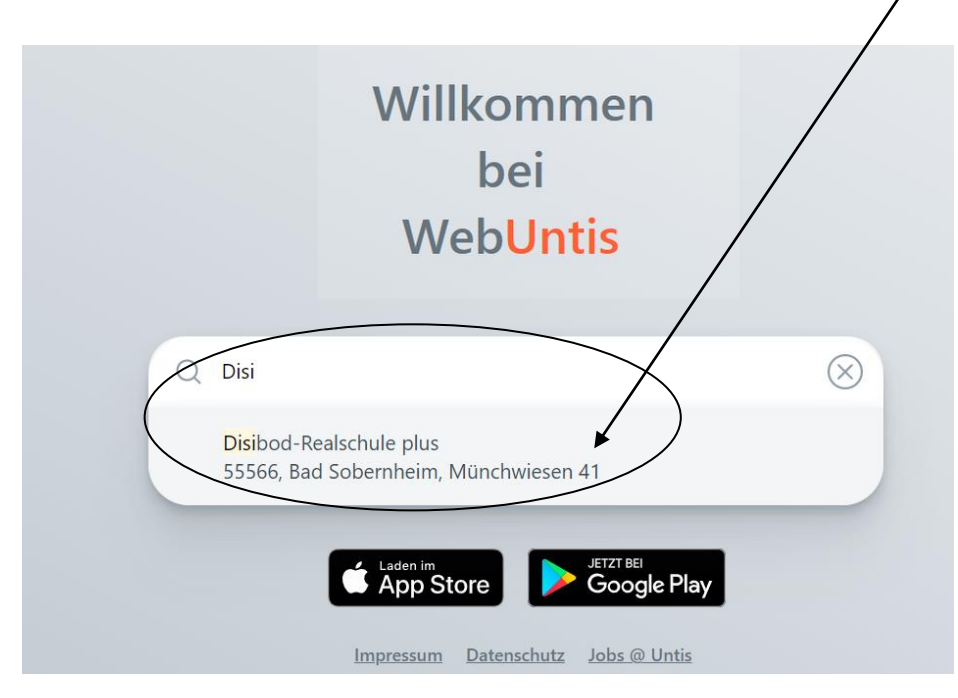

#### Nun öffnet sich folgende Seite:

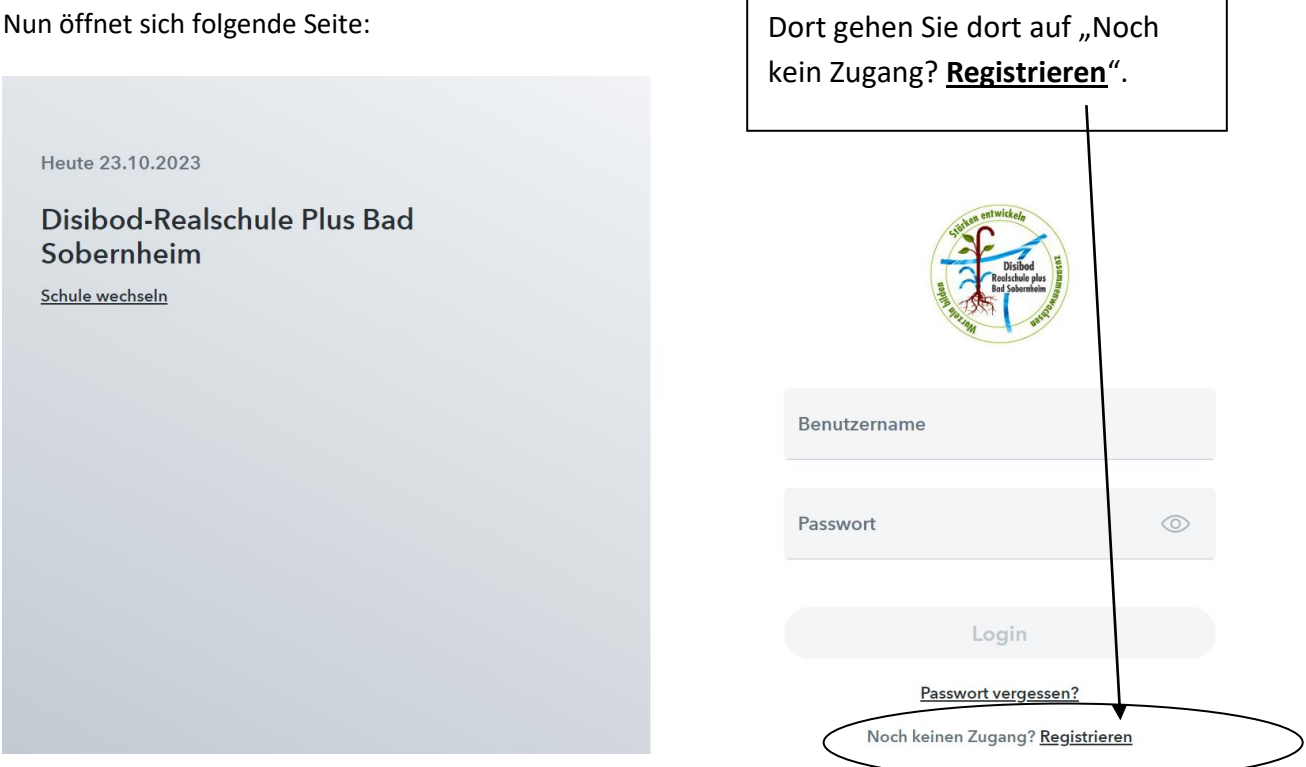

Nun öffnet sich das Registrierungs-Fenster, in dem Sie die **eMail-Adresse eintragen, die in der Schule für ihr Kind hinterlegt** ist.

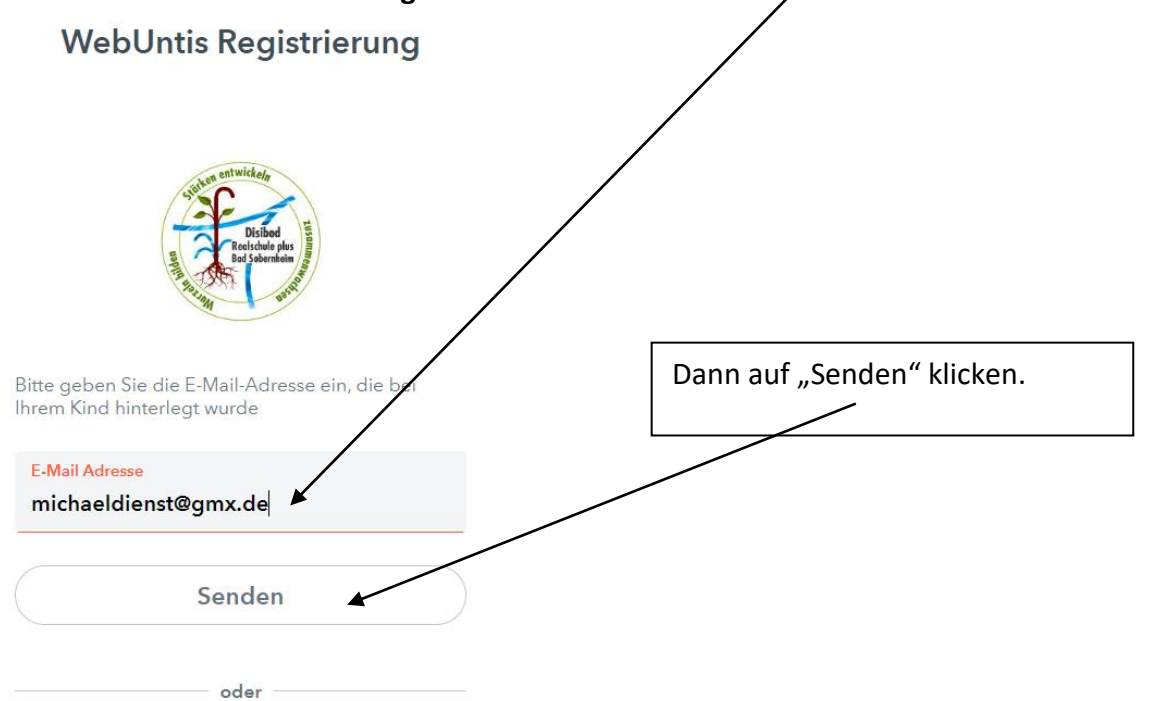

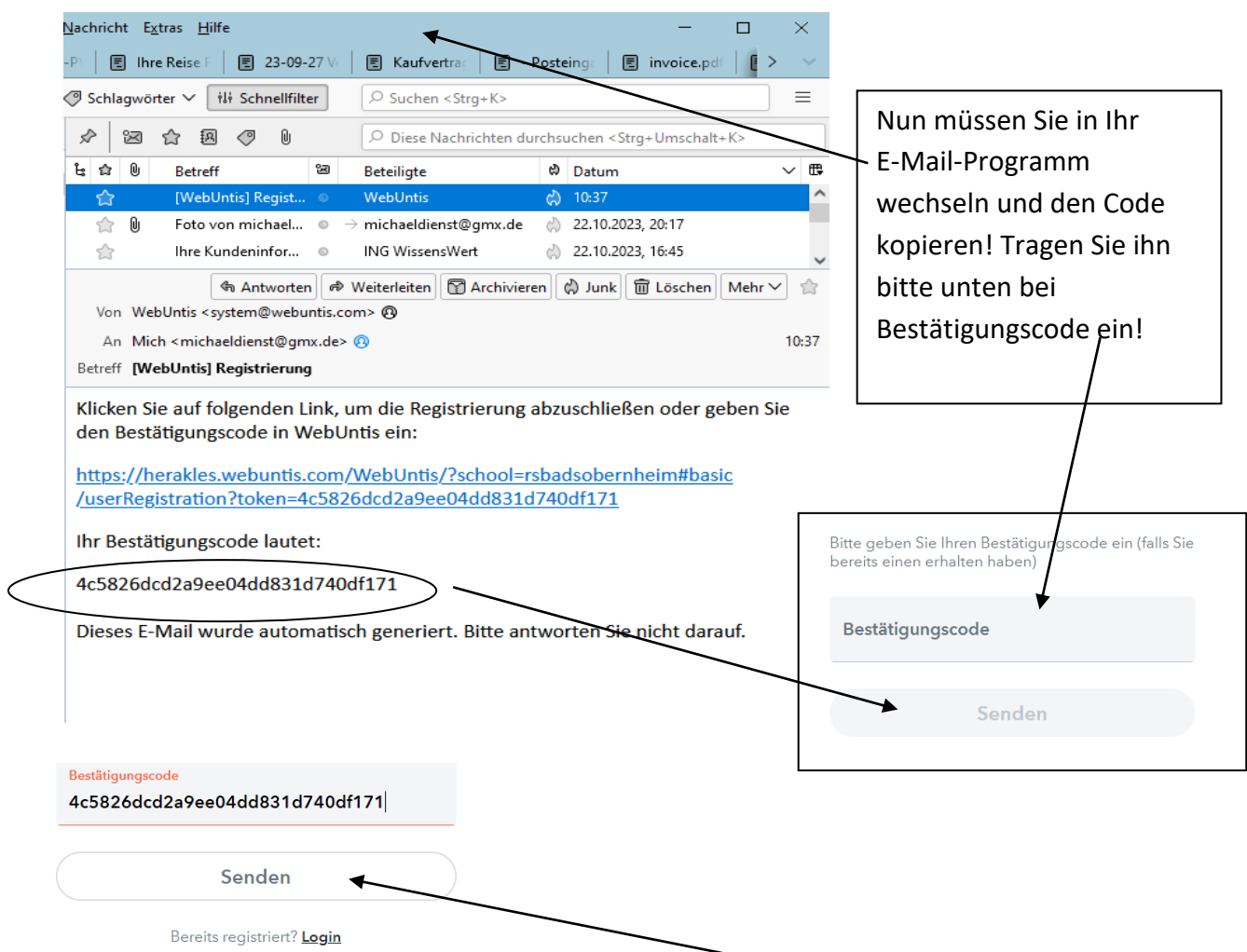

Nun wir Ihnen ein Bestätigungscode per Mail geschickt.

Wenn Sie den Bestätigungscode eingefügt haben gehen Sie bitte auf Senden!!

Im nächsten Schritt werden Sie aufgefordert, ein Passwort zu vergeben!

### Bitte achten Sie auf die Passwortkriterien!

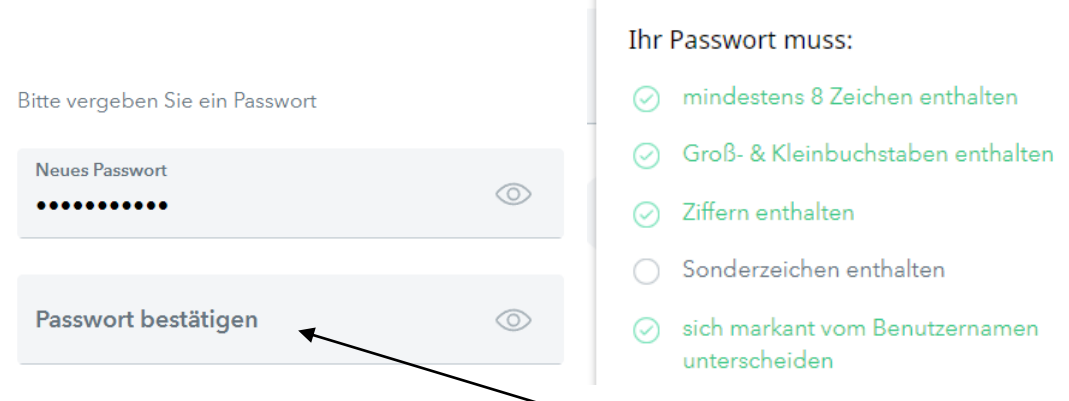

Geben Sie das Passwort zur Bestägtigung noch einmal ein.

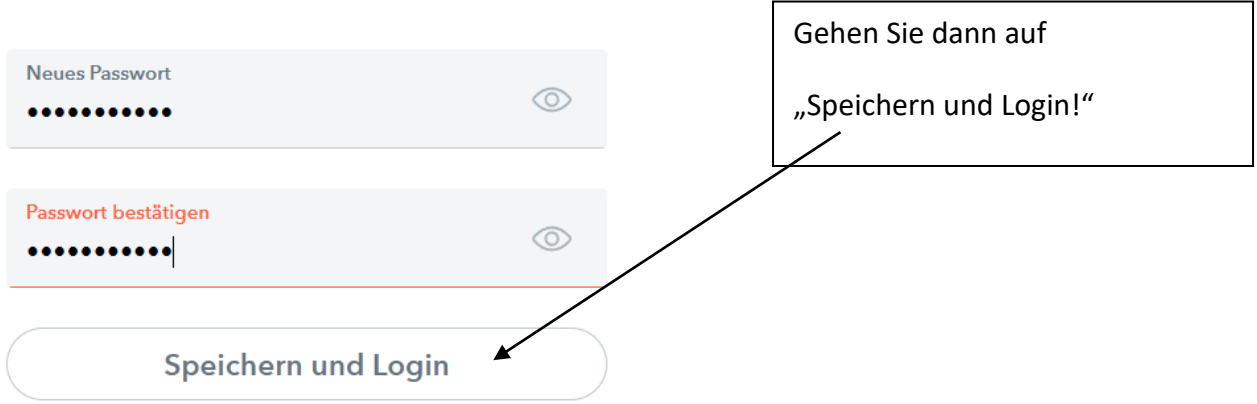

Nun öffnet sich das Untis-Menü! Sie erhalten auch eine Bestätigung Ihrer Registrierung per E-Mail.

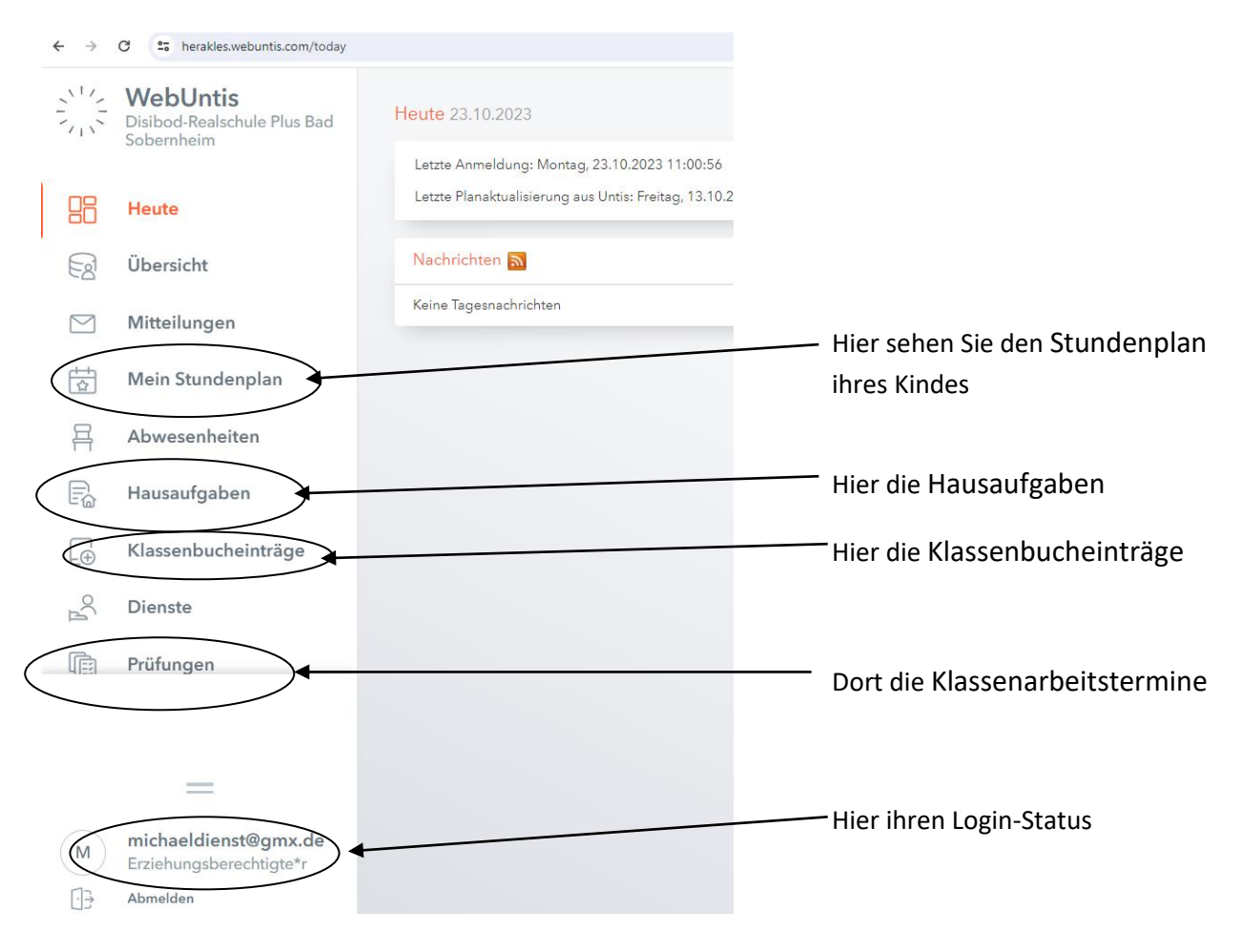

Wenn etwas schief geht, oder Sie zu langsam waren, erscheint folgende Fehlermeldung:

Es ist ein Fehler aufgetreten.

Dann müssen Sie leider von vorne beginnen!

## **Nutzung der Units-App vom Handy aus:**

Nach erfolgreier Registrierung können Sie im Handy auch die untis-app installieren:

Wählen Sie im App-Store folgende App aus und klicken Sie auf "Installieren".

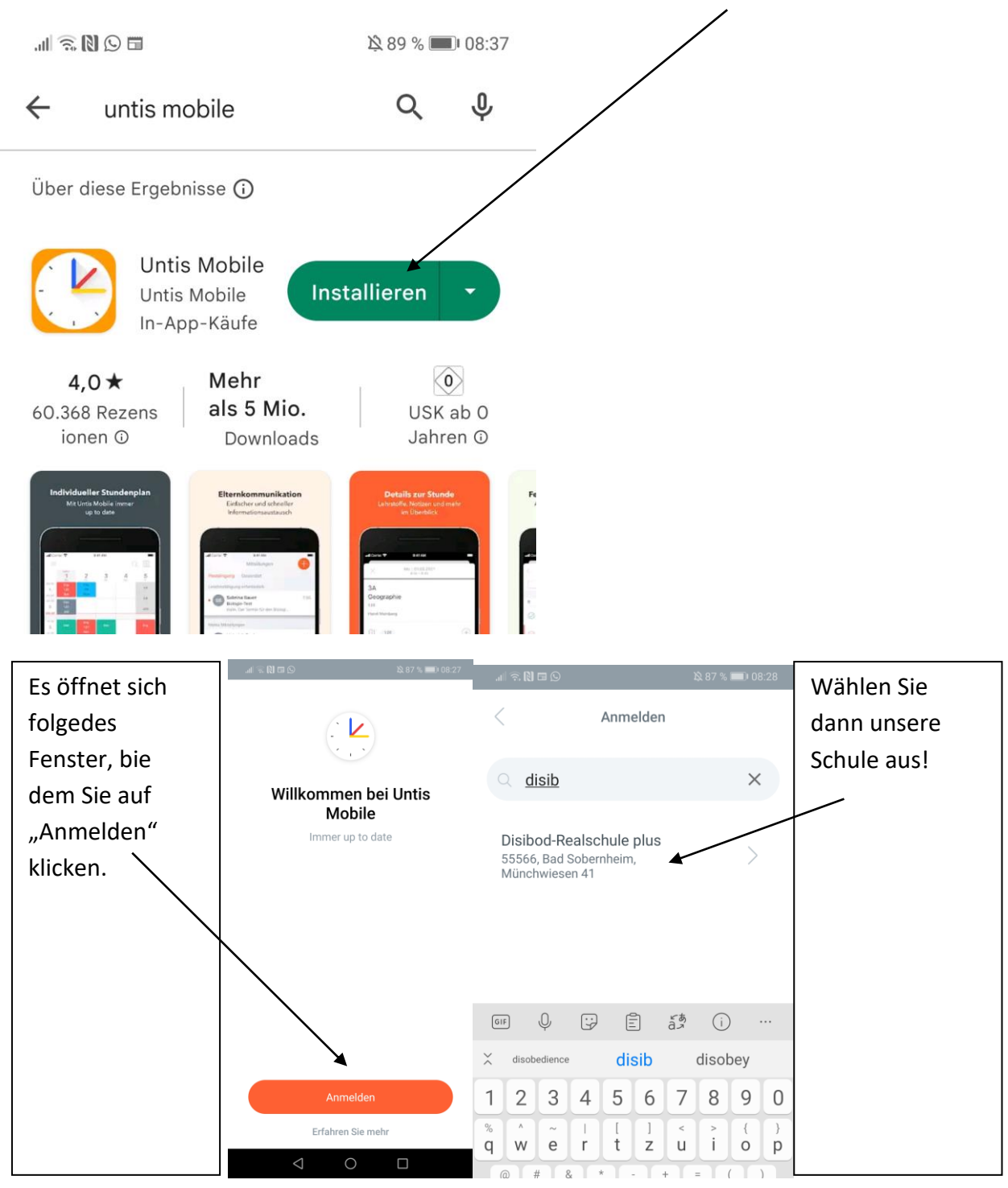

Geben Sie nun Ihre Registrierungsdaten ein und gehen Sie bitte auf "Anmelden"!

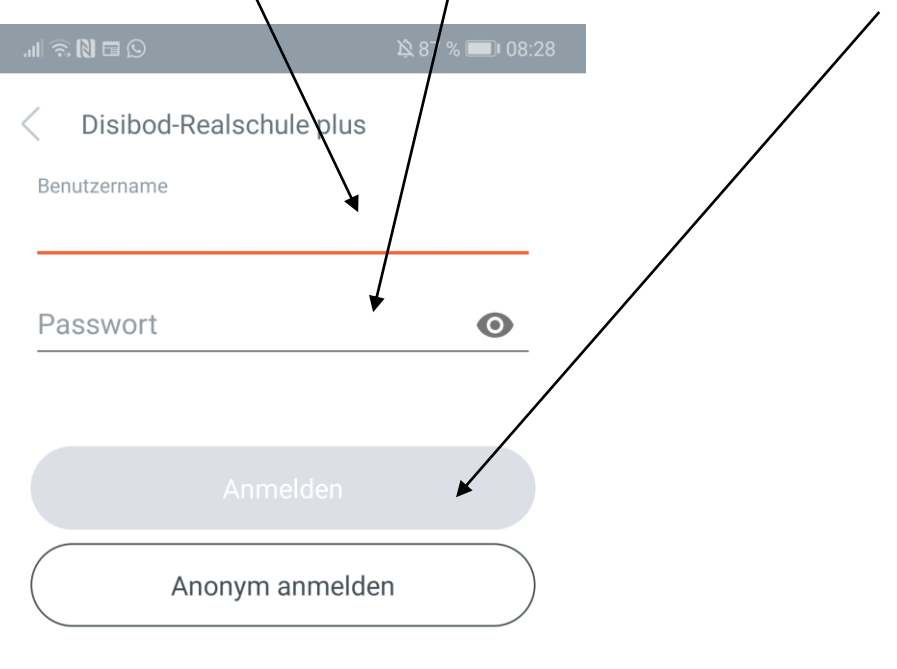

Passwort vergessen?

Für Rückfragen: m.dienst@rsbadsobernheim.de